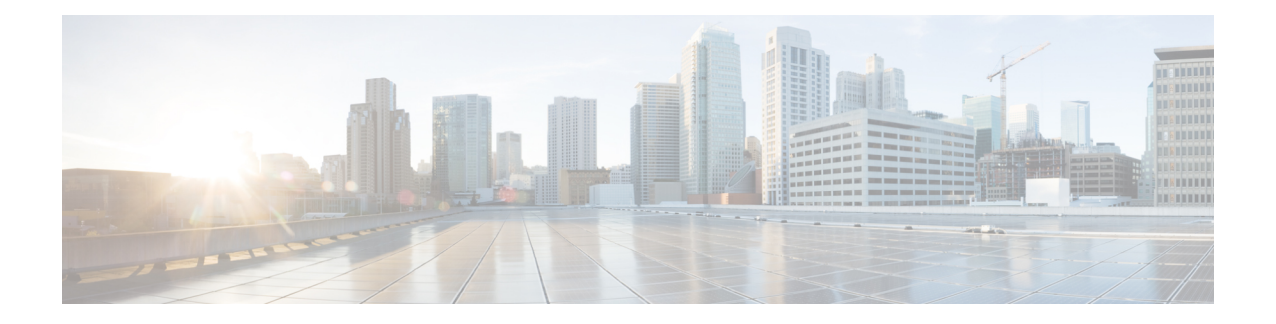

# 在 **Microsoft Azure** 云上部署 **ASA** 虚拟

您可以在 Microsoft Azure 云上部署 ASA 虚拟。

Ú

重要事项

从 9.13(1) 开始, 现在可在任何支持的 ASA 虚拟 vCPU/内存配置中使用任何 ASA 虚拟许可证。 这可让 ASA 虚拟 客户在各种各样的 VM 资源占用空间中运行。这还会增加受支持的 Azure 实 例类型的数量。

- 关于 Microsoft Azure 云上的 ASA 虚拟部署, 第1页
- ASA 虚拟和 Azure 的前提条件和系统要求, 第2页
- 准则和限制, 第3页
- 在部署期间创建的资源, 第5页
- Azure 路由, 第6页
- 虚拟网络中虚拟机的路由配置, 第7页
- IP 地址, 第7页
- $DNS$ , 第 $8$ 页
- 加速网络 (AN), 第 8 页
- 在 Microsoft Azure 上部署 ASA 虚拟, 第9页
- 附录 Azure 资源模板示例, 第16页

# 关于 **Microsoft Azure** 云上的 **ASA** 虚拟部署

选择 Azure 虚拟机层和大小以满足 ASA 虚拟需求。可以在任何受支持的 ASA 虚拟 vCPU/内存配置 中使用任何 ASA 虚拟 许可证。这使您可以在各种 Azure 实例类型上运行 ASA 虚拟。

### 表 **1: Azure** 支持的实例类型

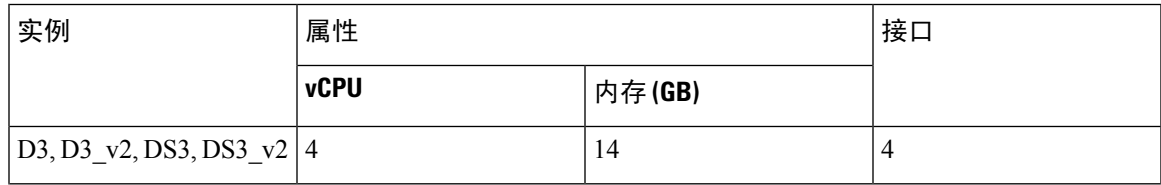

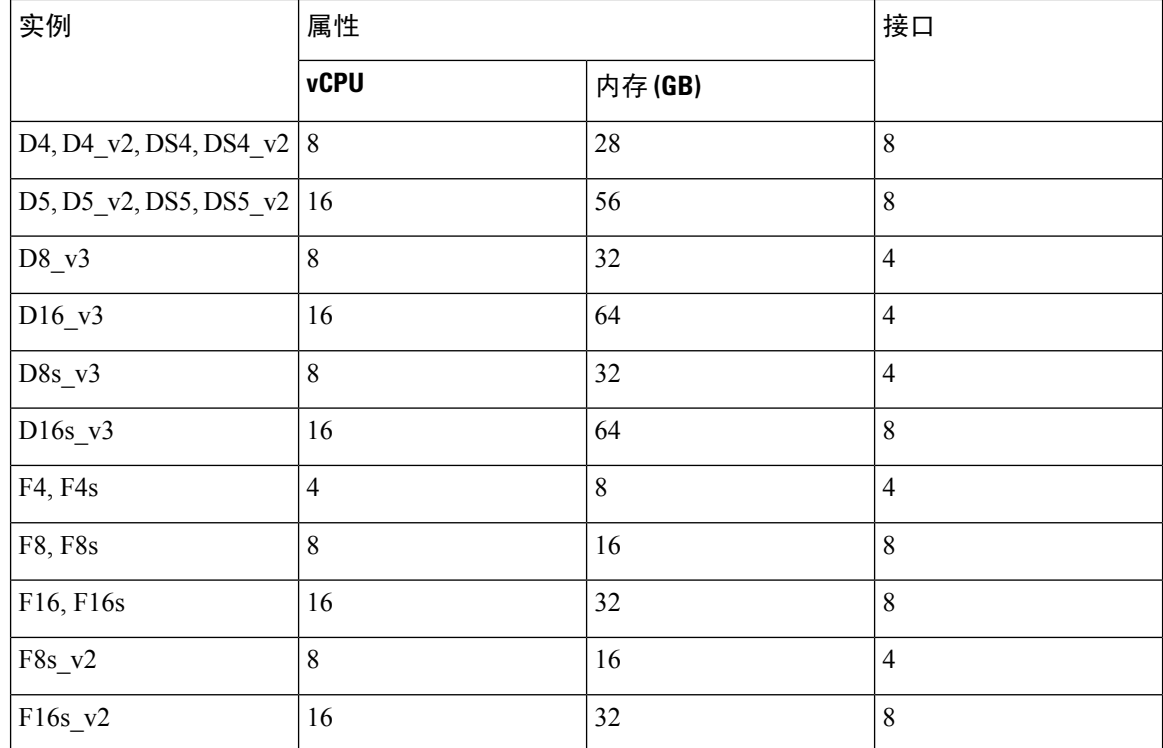

您可以在 Microsoft Azure 上部署 ASA 虚拟:

- 在标准 Azure 公共云和 Azure 政府环境中,使用 Azure 资源管理器将 ASAv 部署为独立防火墙
- 使用 Azure Security Center 将 ASAv 部署为集成合作伙伴解决方案
- 在标准Azure公共云和Azure政府环境中,使用Azure资源管理器将ASAv部署为高可用性(HA) 对

请参阅在 Azure 资源管理器中部署 ASA 虚拟, 第9页。请注意, 您可以在标准 Azure 公共云和 Azure 政府环境中部署 ASA 虚拟 HA 配置。

## **ASA** 虚拟和 **Azure** 的前提条件和系统要求

• 在 [Azure.com](https://azure.microsoft.com/en-us/) 上创建帐户。

在 Microsoft Azure 上创建帐户后,您可以登录并在 Microsoft Azure Marketplace 中选择 ASA 虚 拟,然后部署 ASA 虚拟。

• 许可 ASA 虚拟。

在您许可 ASA 虚拟之前, ASAv 将在降级模式下运行, 此模式仅支持 100 个连接和 100 Kbps 的 吞吐量。请参阅适用于 ASA 虚拟 [的智能软件许可。](http://www.cisco.com/c/en/us/td/docs/security/asa/asa96/configuration/general/asa-96-general-config/intro-license-smart.html)

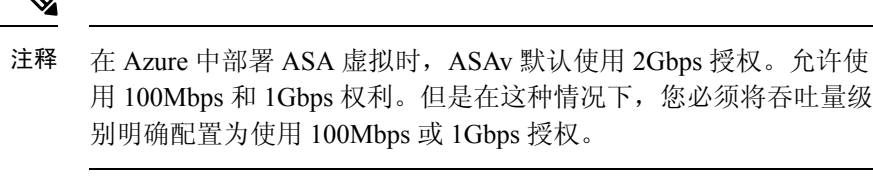

• 接口要求:

您必须在四个网络上使用四个接口部署 ASA 虚拟。您可以为任何接口分配一个公共 IP 地址; 请参阅公共 IP [地址中](https://docs.microsoft.com/en-us/azure/virtual-network/public-ip-addresses) Azure 关于公共 IP 的准则,包括如何创建、更改或删除公共 IP 地址。

• 管理接口:

在 Azure 中,第一个定义的接口始终是管理接口。

- 通信路径:
	- 管理接口 用于 SSH 访问以及将 ASA 虚拟连接到 ASDM。

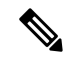

注释 在管理接口上不支持 Azure 加速网络。

- 内部接口(必需)- 用于将 ASA 虚拟连接到内部主机。
- 外部接口(必需)- 用于将 ASA 虚拟连接到公共网络。
- DMZ 接口(可选)- 在使用 Standard D3 接口时, 用于将 ASA 虚拟连接到 DMZ 网络。
- 有关 ASA 虚拟虚拟机监控程序和虚拟平台的支持信息, 请参阅思科 Cisco Secure [Firewall](http://www.cisco.com/c/en/us/td/docs/security/asa/compatibility/asamatrx.html) ASA [兼容性。](http://www.cisco.com/c/en/us/td/docs/security/asa/compatibility/asamatrx.html)

## 准则和限制

### 支持的功能

- 从 Microsoft Azure 云进行部署
- Azure 加速网络 (AN)
- 最多 16 个 vCPU,基于所选实例类型

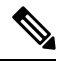

注释 Azure 不提供可配置的第 2 层 vSwitch 功能。

• 任何接口上的公共 IP 地址

您可以为任何接口分配一个公共 IP 地址;请参[阅公共](https://docs.microsoft.com/en-us/azure/virtual-network/public-ip-addresses) IP 地址中 Azure 关于公共 IP 的准则,包 括如何创建、更改或删除公共 IP 地址。

• 路由防火墙模式(默认)

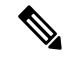

在路由防火墙模式下,ASA 虚拟是网络中的传统第 3 层边界。此模 式要求每个接口具有一个 IP 地址。由于 Azure 不支持 VLAN 标记的 接口,因此必须在非标记、非中继的接口上配置 IP 地址。 注释

#### 已知问题

#### 空闲超时

Azure 上的 ASA 虚拟在 VM 上具有可配置的空闲超时。最小设置为 4 分钟,最大设置为 30 分钟。 但是, 对于 SSH 会话, 最小设置为 5 分钟, 最大设置为 60 分钟。

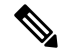

请注意,ASA 虚拟的空闲超时始终会覆盖 SSH 超时并断开会话。您可以选择将虚拟机的空闲 超时与 SSH 超时进行匹配,以便会话不会从任一端超时。 注释

#### 从主 **ASA** 虚拟 故障转移到备用 **ASA** 虚拟

在 Azure 部署中的 ASA 虚拟 HA 上进行 Azure 升级时,可能会发生从主 ASA 虚拟 到备用 ASA 虚拟 的故障转移。Azure 升级会导致主 ASA 虚拟 进入暂停状态。当主 ASA 虚拟 暂停时, 备用 ASA 虚拟 不会收到任何 Hello 数据包。如果备用 ASA 虚拟 在故障转移保持时间后未收到任何 Hello 数据包, 则会故障转移到备用 ASA 虚拟。

即使未超过故障转移保持时间,也可能发生故障转移。考虑这样一种情况,其中主 ASA 虚拟 会在 进入暂停状态 19 秒后恢复。故障转移保持时间为 30 秒。但是,备用 ASA 虚拟 不会收到具有正确 时间戳的 Hello 数据包,因为时钟大约每 2 分钟就会同步一次。这会导致从主 ASA 虚拟 故障转移到 备用 ASA 虚拟。

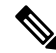

注释 此功能仅支持 IPv4, IPv6 配置不支持 ASA 虚拟 HA。

#### 不支持的功能

- 控制台访问(使用 SSH 或 ASDM 通过网络接口执行管理操作)
- 用户实例接口上的 VLAN 标记
- 巨型帧
- 设备不拥有的 IP 地址的代理 ARP (从 Azure 的角度看)
- 混合模式(不支持嗅探或透明模式防火墙)

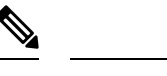

Azure 策略阻止 ASA 虚拟在透明防火墙模式下运行,因为它不允许 接口在混合模式下运行。 注释

- 多情景模式
- 集群
- ASA 虚拟 本地 HA
- VM 导入/导出
- 默认情况下, Azure 云中运行的 ASA 虚拟上未启用 FIPS 模式。

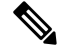

如果启用 FIPS 模式,则必须使用 **ssh key-exchange group dh-group14-sha1** 命令将 Diffie-Helman 密钥交换组更改为更强的密 钥。如果您不更改 Diffie-Helman 组, 将无法通过 SSH 连接到 ASA 虚拟,而这是初始管理 ASA 虚拟的唯一方式。 注释

• IPv6

### **Azure DDoS** 防护功能

Microsoft Azure 中的 Azure DDoS 防护是在 ASA 虚拟 最前端实施的一项附加功能。在虚拟网络中, 启用此功能有助于根据每秒网络预期流量的数据包来保护应用程序免受常见网络层攻击。您可以根 据网络流量模式来自定义此功能。

有关 Azure DDoS 防护功能的详细信息, 请参阅 Azure DDoS [防护标准概述。](https://docs.microsoft.com/en-us/azure/ddos-protection/ddos-protection-overview)

## 在部署期间创建的资源

在 Azure 中部署 ASA 虚拟 时,会创建以下资源:

- ASA 虚拟机
- 资源组(除非您选择了现有的资源组)

ASA 虚拟资源组必须是虚拟网络和存储帐户使用的相同资源组。

• 四个 NIC,分别名为 vm name-Nic0、vm name-Nic1、vm name-Nic2 和 vm name-Nic3 这些 NIC 分别映射到 ASA 虚拟接口 Management 0/0、GigabitEthernet 0/0、GigabitEthernet 0/1 和 GigabitEthernet 0/2。

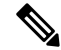

注释 根据要求,您可以创建仅使用 IPv4 。

• 一个名为 vm name-SSH-SecurityGroup 的安全组

此安全组将附加到虚拟机的 Nic0, 后者映射到 ASA 虚拟 Management 0/0。

安全组包括允许将 SSH 和 UDP 端口 500 和 UDP 4500 用于 VPN 的规则。您可以在部署后修改 这些值。

• 公共 IP 地址(根据您在部署期间选择的值命名)

您可以分配公共 IP 地址(仅 IPv4)。

给任何接口;请参[阅公共](https://docs.microsoft.com/en-us/azure/virtual-network/public-ip-addresses) IP 地址中 Azure 关于公共 IP 的准则,包括如何创建、更改或删除公 共 IP 地址。

- 一个具有四个子网的虚拟网络(除非您选择了现有的网络)
- 每个子网的路由表(如果已存在,则相应更新)

表命名为 subnet name-ASAv-RouteTable。

每个路由表包含通往其他三个子网的路由,ASA虚拟IP地址作为下一跳。如果流量需要到达其 他子网或互联网,您可以选择添加默认路由。

• 所选存储帐户中的启动诊断文件

启动诊断文件将在 Blobs(二进制大对象)中。

- 所选存储帐户中位于 Blobs 和容器 VHD 下的两个文件,名为 *vm name*-disk.vhd 和 *vm name*-<uuid>.status
- 一个存储帐户(除非您选择了现有的存储帐户)

在删除虚拟机时,必须逐个删除每个资源(您要保留的任何资源除 外)。 注释

## **Azure** 路由

Azure虚拟网络中的路由取决于虚拟网络的有效路由表。有效路由表是现有的系统路由表与用户定义 路由表的组合。

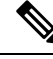

由于 Azure 云路由的性质, ASA 虚拟 无法使用 EIGRP、OSPF 等动态内部路由协议。无论虚拟 客户端是否配置了任何静态/动态路由,有效路由表都会确定下一跳。 注释

您目前无法查看有效路由表或系统路由表。

您可以查看和编辑用户定义路由表。如果有效路由表是由系统表与用户定义表组合而成,系统会优 先使用最具体的路由,并关联至用户定义路由表。系统路由表包括指向 Azure 虚拟网络互联网网关

的默认路由 (0.0.0.0/0)。系统路由表还包括通往其他已定义子网的具体路由(下一跳指向 Azure 的虚 拟网络基础设施网关)。

为了通过 ASA 虚拟 路由流量, ASA 虚拟 部署流程会在每个子网上添加通往其他三个子网的路由 (将 ASA 虚拟 用作下一跳)。您可能还需要添加一个指向子网上的 ASA 虚拟接口的默认路由 (0.0.0.0/0)。如果执行此操作,将通过ASA虚拟发送来自子网的所有流量,这可能需要提前配置ASA 虚拟策略,以处理该流量(可能使用 NAT/PAT)。

由于系统路由表中存在现有的具体路由,因此您必须将具体的路由添加到用户定义路由表,以指向 作为下一跳的ASA虚拟。否则,用户定义表中的默认路由将让步于系统路由表中更具体的路由,并 且流量将绕过 ASA 虚拟。

## 虚拟网络中虚拟机的路由配置

Azure 虚拟网络中的路由取决于有效路由表,而非客户端上的特定网关设置。系统可能通过 DHCP 为虚拟网络中运行的客户端提供路由,即各个子网上最后一位为.1 的地址。这是一个占位符,仅用 于将数据包传送到虚拟网络的基础设施虚拟网关。一旦数据包离开虚拟机,系统会根据有效路由表 (由用户定义表修改)对数据包进行路由。有效路由表确定下一跳,无论客户端是具有配置为 .1 还 是 ASA 虚拟地址的网关。

Azure 虚拟机 ARP 表将为所有已知主机显示相同的 MAC 地址 (1234.5678.9abc)。这可确保所有离开 Azure 虚拟机的数据包都将到达 Azure 网关,其中有效路由表将用于确定数据包的路径。

由于 Azure 云路由的性质, ASA 虚拟 无法使用 EIGRP、OSPF 等动态内部路由协议。无论虚拟 客户端是否配置了任何静态/动态路由,有效路由表都会确定下一跳。 注释

## **IP** 地址

以下信息适用于 Azure 中的 IP 地址:

• 应使用 DHCP 来设置 ASA 虚拟接口的 IP 地址。而且,要使用 DHCP 获取其 IPv6 地址,管理 0/0(映射到 ASA 虚拟上的第一个 NIC)

Azure 基础设施可确保为 ASA 虚拟接口分配 Azure 中设置的 IP 地址。

• 管理 0/0 将在连接的子网中获得一个专用 IP 地址。

公共 IP 地址可能与此私有 IP 地址相关联, Azure 互联网网关将处理 NAT 转换。

- 您可以为任何接口分配公共 IP 地址。
- 动态的公共 IP 地址在 Azure 停止/启动周期期间可能发生变化。但是,这些地址在 Azure 重新启 动期间和 ASA 虚拟重新加载期间保持不变。
- •静态的公共 IP 地址不会发生变化,除非您在 Azure 中进行更改。

## **DNS**

所有 Azure 虚拟网络都可以访问地址为 168.63.129.16 的内置 DNS 服务器, 您可以按以下所述使用该 服务器:

```
configure terminal
dns domain-lookup management
dns server-group DefaultDNS
name-server 168.63.129.16
end
```
如果您配置智能许可,并且未设置您自己的 DNS 服务器,则可以使用此配置。

## 加速网络 **(AN)**

Azure 的加速网络 (AN) 功能对 VM 启用单根 I/O 虚拟化 (SR-IOV), 允许 VM NIC 绕过虚拟机监控程 序并直接转至下面的 PCIe 卡, 以加速网络连接。AN 显著提高 VM 的吞吐性能, 还会随着内核的增 加(例如较大的 VM)而扩展。

AN 在默认情况下禁用。Azure 支持在预调配的虚拟机上启用 AN。您只需在 Azure 中停止 VM 并更 新网卡属性, 即可将 *enableAcceleratedNetworking* 参数设置为 true。请参阅 Microsoft 文档: [在现有](https://docs.microsoft.com/en-us/azure/virtual-network/create-vm-accelerated-networking-powershell#enable-accelerated-networking-on-existing-vms) [虚拟机上启用加速网络。](https://docs.microsoft.com/en-us/azure/virtual-network/create-vm-accelerated-networking-powershell#enable-accelerated-networking-on-existing-vms)然后重新启动 VM。

### 支持 **Mellanox** 硬件

Microsoft Azure 云有两种支持 AN 功能的硬件: Mellanox 4 (MLX4) 和 Mellanox 5 (MLX5)。从版本 9.15 开始, ASA 虚拟支持适用于 Mellanox 硬件的 AN 的以下实例:

- D3, D3\_v2, DS3, DS3\_v2
- D4, D4\_v2, DS4, DS4\_v2
- D5, D5\_v2, DS5, DS5\_v2
- D8\_v3、D8s\_v3
- $D16_v3$ ,  $D16s_v3$
- F4, F4s
- F8、F8s、F8s\_v2
- F16、F16s、F16s v2

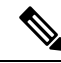

MLX4 (Mellanox 4) 也被称为 connectx3 = cx3, MLX5 (Mellanox 5) 也被称为 connectx4 = cx4. 注释

您不能指定 Azure 使用 MLX4 或 MLX5 的哪个网卡来进行 VM 部署。思科建议您升级到 ASA 虚拟 9.15 版本或更高版本,以使用加速网络功能。

## 在 **Microsoft Azure** 上部署 **ASA** 虚拟

您可以在 Microsoft Azure 上部署 ASA 虚拟。

- 在标准 Azure 公共云和 Azure 政府环境中,使用 Azure 资源管理器将 ASA 虚拟 部署为独立防火 墙。请参阅在 Azure 资源管理器中部署 ASA 虚拟。
- 在 Azure 内使用 Azure Security Center 将 ASA 虚拟 部署为集成的合作伙伴解决方案。向有安全 意识的客户提供 ASA 虚拟, 作为保护 Azure 工作负载的防火墙选项。从单个集成控制面板中监 控安全和运行状况事件。请参阅在 Azure Security Center 部署 ASA 虚拟。
- 使用 Azure 资源管理器部署 ASA 虚拟 高可用性对。为确保冗余,您可以部署采用主用/备用高 可用性 (HA) 配置的 ASA 虚拟。公共云中的高可用性实施无状态主用/备份解决方案,允许主用 ASA 虚拟 故障触发系统自动执行故障转移以切换到备份 ASA 虚拟。请参阅从 Azure 资源管理 器部署 ASA 虚拟以获得高可用性, 第 12 页。
- 使用 VHD (可从 cisco.com 获取)中的托管映像,通过自定义模板部署 ASA 虚拟 或 ASA 虚拟 高可用性对。思科提供压缩虚拟硬盘 (VHD), 您可将其上传到 Azure 来简化 ASA 虚拟 的部署 过程。使用托管映像和两个 JSON 文件(一个模板文件和一个参数文件), 您可以在单次协调 操作中为 ASA 虚拟 部署并调配所有资源。要使用该自定义模板,请参阅使用 VHD 和资源模板 从 Azure 部署 ASA 虚拟, 第 14 页。

### 在 **Azure** 资源管理器中部署 **ASA** 虚拟

以下操作程序概要列出了在 ASA 虚拟上设置 Microsoft Azure 的步骤。如需了解详细的 Azure 设置步 骤,请参阅《[Azure](https://azure.microsoft.com/en-us/get-started/) 入门》。

在 Azure 中部署 ASA 虚拟 时,会自动生成各种配置,例如资源、公共 IP 地址和路由表。您可以在 部署后进一步管理这些配置。例如,您可能需要更改超时值较低的"空闲超时"默认值。

步骤 **1** 登录到 Azure [资源管理器](https://login.microsoftonline.com/common/oauth2/authorize?resource=https%3a%2f%2fmanagement.core.windows.net%2f&response_mode=form_post&response_type=code+id_token&scope=user_impersonation+openid&state=OpenIdConnect.AuthenticationProperties%3d2VY4R804-d5gaK3qdwEwGvGHtudVBe4yovizm-D_Pa0fafLwweakNSpPPgX8lArLs_rsVNmX4YnMZ-NBGAkjry-088n-RVK63S5DomhsQwsZgo1KF8vsFjROAI9MzDj2TktcV2kp6X0HLZ1SR8pHHT2oBD1EjaZ9qteZDdg3JJ0epOqhZo47BkUEUACwrqZ0PjUE2g&nonce=636246850636096080.OWNhNTU2MWEtMmQ0Zi00MDc0LTlkYjItODlhNmE4OWFhNjMyZWJmYWIxMjQtNjM0NC00ZWE5LTgwNDktNjc4NDE5ODRkMzEx&client_id=c44b4083-3bb0-49c1-b47d-974e53cbdf3c&redirect_uri=https%3a%2f%2fportal.azure.com%2fsignin%2findex%2f%3fsignIn%3d1&site_id=501430) (ARM) 门户。

Azure 门户显示与当前帐户和订用相关联的虚拟要素,与数据中心位置无关。

步骤 2 在 Marketplace 中搜索思科 ASAv, 然后点击要部署的 ASA 虚拟。

### 步骤 **3** 配置基本设置。

a) 输入虚拟机的名称。此名称应在您的 Azure 订用中具有唯一性。

重要事项 如果您的名称不是唯一的,而是重复使用现有名称,部署将失败。

- b) 输入您的用户名。
- c) 选择身份验证类型:密码 **(Password)**或 **SSH** 公共密钥 **(SSH public key)**。

如果您选择密码 **(Password)**,请输入密码并确认。

- d) 选择订用类型。
- e) 选择资源组 **(Resource group)**。

该资源组应与虚拟网络的资源组相同。

f) 选择您的位置。

该位置应与您的网络和资源组的位置相同。

- g) 点击确定 **(OK)**。
- 步骤 **4** 配置 ASA 虚拟 设置。
	- a) 选择虚拟机大小。
	- b) 选择一个存储帐户。

您可以使用现有存储帐户,也可以创建新的存储帐户。存储帐户的位置应与网络和虚拟机的位置相同。

- c) 请求一个公共 IP 地址,方法是在"名称"(Name) 字段中输入该 IP 地址的标签,然后点击确定 **(OK)**。 默认情况下, Azure会创建一个动态的公共IP, 当虚拟机停止并重新启动时, 该IP 可能会发生变化。如果您更 喜欢固定的 IP 地址,可以在门户中打开该公共 IP, 将其从动态地址更改为静态地址。
- d) 根据需要添加 DNS 标签。

完全限定域名等于 DNS 标签加上 Azure URL:*<dnslabel>.<location>.cloupapp.azure.com*

- e) 选择现有的虚拟网络, 或创建新的虚拟网络。
- f) 配置 ASA 虚拟将部署到的四个子网,然后点击确定 **(OK)**。

重要事项 每个接口必须连接到唯一的子网。

- g) 点击确定 **(OK)**。
- 步骤 **5** 查看配置摘要,然后点击确定 **(OK)**。
- 步骤 **6** 查看使用条款,然后点击创建 **(Create)**。

下一步做什么

•继续使用可通过 SSH 输入的 CLI 命令进行配置, 或使用 ASDM。有关访问 ASDM 的说明, 请 参阅启动 [ASDM](asav-918-gsg_chapter17.pdf#nameddest=unique_130)。

### 在 **Azure Security Center** 部署 **ASA** 虚拟

Microsoft Azure Security Center 是 Azure 的安全解决方案,使客户能够保护其云部署并检测和降低其 安全风险。从安全中心控制面板中,客户可以设置安全策略、监控安全配置并查看安全警报。

安全中心会分析 Azure 资源的安全状态,以识别潜在的安全漏洞。建议列表可指导客户完成配置所 需控制措施的过程,这可以包括将 ASA 虚拟作为防火墙解决方案向 Azure 客户部署。

您只需点击几下即可将ASA虚拟部署为安全中心内的一个集成解决方案,然后从单个控制面板中监 控安全和运行状况事件。以下操作程序概要列出了从安全中心部署ASA虚拟的步骤。如需了解更多 详细信息,请参阅 Azure [Security](https://azure.microsoft.com/en-us/services/security-center/) Center。

### 步骤 **1** 登录到 [Azure](https://login.microsoftonline.com/common/oauth2/authorize?resource=https%3a%2f%2fmanagement.core.windows.net%2f&response_mode=form_post&response_type=code+id_token&scope=user_impersonation+openid&state=OpenIdConnect.AuthenticationProperties%3dLf-okBvP8JbNbHiewraHfcemcnovdhcjFJXbvGcviLtENW6Y7cxi9THjBse_F7yX2nH5nV4g_LdegMMfjOf4Oj0odG7yAhQPW0aqxwZDYcOEPbPZy7Q0iCYX-sdNEjF5woh394K85NUTbVN4NZJ-L7I6lHJUEh_stwT8IHsoNrysLeOUbqWcfJNkFPac_jbe2vpxXjIDSHSorHs3kF1hDAmBcsY&nonce=636574191076743854.ZjVjODYwMGQtMmYyNy00OTMwLTgzNWUtOGU2MTNhYzViOWQ3NjAyMjFjOTktMGEzZC00ZjBjLTk1Y2UtMGYwZDk0OGU0MGQ5&client_id=c44b4083-3bb0-49c1-b47d-974e53cbdf3c&redirect_uri=https%3a%2f%2fportal.azure.com%2fsignin%2findex%2f&site_id=501430&client-request-id=dd51078a-3a01-4d44-99b6-230a03bd77c8&x-client-SKU=ID_NET&x-client-ver=1.0.40306.1554) 门户。

Azure 门户显示与当前帐户和订用相关联的虚拟要素,与数据中心位置无关。

- 步骤 **2** 从 Microsoft Azure 菜单中,选择安全中心 **(Security Center)**。 如果您首次访问安全中心,会打开欢迎**(Welcome)**边栏选项卡。选择是!我想要启动**AzureSecurity Center (Yes! I want to Launch Azure Security Center)**,打开安全中心 **(Security Center)** 边栏选项卡并启用数据收集。
- 步骤 **3** 在安全中心 **(Security Center)** 边栏选项卡上,选择策略 **(Policy)** 磁贴。
- 步骤 **4** 在安全策略 **(Security policy)** 边栏选项卡上,选择预防策略 **(Prevention policy)**。
- 步骤 **5** 在预防策略 **(Prevention policy)** 边栏选项卡上,打开想要作为安全策略的一部分查看的建议。
	- a) 将下一代防火墙 **(Next generation firewall)** 设置为开 **(On)**。这可以确保 ASA 虚拟是安全中心内的建议解决方 案。
	- b) 根据需要,设置其他任何建议。
- 步骤 **6** 返回到安全中心 **(Security Center)** 边栏选项卡上,然后选择建议 **(Recommendations)** 磁贴。

安全中心会定期分析 Azure 资源的安全状态。安全中心识别到潜在的安全漏洞时,会在建议 **(Recommendations)** 边栏选项卡上显示建议。

- 步骤 **7** 选择建议 **(Recommendations)** 边栏选项卡上的添加下一代防火墙 **(Adda Next Generation Firewall)** 建议,以查看 详细信息和/或采取行动解决问题。
- 步骤 **8** 选择新建 **(Create New)**或使用现有解决方案 **(Use existing solution)**,然后点击要部署的 ASA 虚拟。

#### 步骤 **9** 配置基本设置。

- a) 输入虚拟机的名称。此名称应在您的 Azure 订用中具有唯一性。 重要事项 如果您的名称不是唯一的,而是重复使用现有名称,部署将失败。
- b) 输入您的用户名。
- c) 选择授权类型(密码或 SSH 密钥)。 如果您选择密码,请输入密码并确认。
- d) 选择订用类型。
- e) 选择资源组。

该资源组应与虚拟网络的资源组相同。

f) 选择您的位置。

该位置应与您的网络和资源组的位置相同。

- g) 点击确定 **(OK)**。
- 步骤 **10** 配置 ASA 虚拟 设置。
	- a) 选择虚拟机大小。

ASA 虚拟支持标准 D3 和标准 D3\_v2。

b) 选择一个存储帐户。

您可以使用现有存储帐户,也可以创建新的存储帐户。存储帐户的位置应与网络和虚拟机的位置相同。

- c) 请求一个公共 IP 地址,方法是在"名称"(Name) 字段中输入该 IP 地址的标签,然后点击确定 **(OK)**。 默认情况下, Azure 会创建一个动态的公共 IP, 当虚拟机停止并重新启动时, 该 IP 可能会发生变化。如果您 更喜欢固定的 IP 地址,可以在门户中打开该公共 IP,将其从动态地址更改为静态地址。
- d) 根据需要添加 DNS 标签。

完全限定域名等于 DNS 标签加上 Azure URL:*<dnslabel>.<location>.cloupapp.azure.com*

- e) 选择现有的虚拟网络,或创建新的虚拟网络。
- f) 配置 ASA 虚拟将部署到的四个子网,然后点击确定 **(OK)**。

重要事项 每个接口必须连接到唯一的子网。

- g) 点击确定 **(OK)**。
- 步骤11 查看配置摘要,然后点击确定 (OK)。
- 步骤 **12** 查看使用条款,然后点击创建 **(Create)**。

下一步做什么

- •继续使用可通过 SSH 输入的 CLI 命令进行配置, 或使用 ASDM。有关访问 ASDM 的说明, 请 参阅启动 [ASDM](asav-918-gsg_chapter17.pdf#nameddest=unique_130)。
- 如果您需要有关安全中心的建议如何帮助您保护 Azure 资源的详细信息,请参阅从安全中心提 供[的文档](https://docs.microsoft.com/en-us/azure/security-center/security-center-recommendations)。

### 从 **Azure** 资源管理器部署 **ASA** 虚拟以获得高可用性

以下操作程序概要列出了在 Microsoft Azure 上设置高可用性 (HA) ASA 虚拟对的步骤。如需了解详 细的 [Azure](https://azure.microsoft.com/en-us/get-started/) 设置步骤, 请参阅《Azure 入门》。

Azure中的ASA虚拟HA会将两个ASA虚拟部署到可用性集中,并自动生成各种配置,例如资源、 公共 IP 地址和路由表。您可以在部署后进一步管理这些配置。

步骤 **1** 登录到 [Azure](https://login.microsoftonline.com/common/oauth2/authorize?resource=https%3a%2f%2fmanagement.core.windows.net%2f&response_mode=form_post&response_type=code+id_token&scope=user_impersonation+openid&state=OpenIdConnect.AuthenticationProperties%3dLf-okBvP8JbNbHiewraHfcemcnovdhcjFJXbvGcviLtENW6Y7cxi9THjBse_F7yX2nH5nV4g_LdegMMfjOf4Oj0odG7yAhQPW0aqxwZDYcOEPbPZy7Q0iCYX-sdNEjF5woh394K85NUTbVN4NZJ-L7I6lHJUEh_stwT8IHsoNrysLeOUbqWcfJNkFPac_jbe2vpxXjIDSHSorHs3kF1hDAmBcsY&nonce=636574191076743854.ZjVjODYwMGQtMmYyNy00OTMwLTgzNWUtOGU2MTNhYzViOWQ3NjAyMjFjOTktMGEzZC00ZjBjLTk1Y2UtMGYwZDk0OGU0MGQ5&client_id=c44b4083-3bb0-49c1-b47d-974e53cbdf3c&redirect_uri=https%3a%2f%2fportal.azure.com%2fsignin%2findex%2f&site_id=501430&client-request-id=dd51078a-3a01-4d44-99b6-230a03bd77c8&x-client-SKU=ID_NET&x-client-ver=1.0.40306.1554) 门户。

Azure 门户显示与当前帐户和订用相关联的虚拟要素,与数据中心位置无关。

- 步骤 **2** 搜索 **Cisco ASAv** 市场,然后点击 **ASAv 4 NIC HA** 以部署故障转移 ASA 虚拟配置。
- 步骤 **3** 配置 **Basics** 设置。
	- a) 输入 ASA 虚拟机名称的前缀。ASA 虚拟名称将为"前缀"-A 和"前缀"-B。 重要事项 确保不要使用现有的前缀,否则部署将失败。
	- b) 输入 **Username**。

此项将是两个虚拟机的管理用户名。

重要事项 Azure 中禁止使用用户名 **admin**。

c) 为两个虚拟机选择一种身份验证类型:密码 **(Password)**或 **SSH** 公共密钥 **(SSH public key)**。

如果您选择密码 **(Password)**,请输入密码并确认。

- d) 选择订用类型。
- e) 选择资源组 **(Resource group)**。

选择新建 **(Create new)** 创建新资源组,或选择使用现有资源组 **(Use existing)** 选择现有资源组。如果使用现有 资源组,则该项必须为空。否则,您应创建一个新资源组。

f) 选择您的位置 **(Location)**。

该位置应与您的网络和资源组的位置相同。

g) 点击确定 **(OK)**。

### 步骤 **4** 配置思科 **ASAv** 设置。

- a) 选择虚拟机大小。
- b) 选择托管 **(Managed)** 或非托管 **OS** 磁盘 **(Unmanaged OS disk)** 存储。

重要事项 ASA HA 模式始终使用托管。

- 步骤 **5** 配置 **ASAv-A** 设置。
	- a) (可选)选择新建 **(Create new)**请求一个公共 IP 地址(方法是在"名称"字段中输入该 IP 地址的标签),然 后点击确定 **(OK)**。如果不需要公共 IP 地址,请选择无 **(None)**。
		- 默认情况下, Azure会创建一个动态的公共IP, 当虚拟机停止并重新启动时, 该IP可能会发生变化。 如果您更喜欢固定的 IP 地址,可以在门户中打开该公共 IP, 将其从动态地址更改为静态地址。 注释
	- b) 根据需要添加 DNS 标签。

完全限定域名等于 DNS 标签加上 Azure URL:*<dnslabel>.<location>.cloupapp.azure.com*

c) 配置 ASAv-A 启动诊断存储帐户所需的设置。

### 步骤 **6** 重复上述步骤配置 **ASAv-B** 设置。

- 步骤7 选择现有的虚拟网络, 或创建新的虚拟网络。
	- a) 配置 ASA 虚拟将部署到的四个子网,然后点击确定 **(OK)**。

重要事项 每个接口必须连接到唯一的子网。

- b) 点击确定 **(OK)**。
- 步骤 **8** 查看摘要 **(Summary)** 配置,然后点击确定 **(OK)**。
- 步骤 **9** 查看使用条款,然后点击创建 **(Create)**。

下一步做什么

- ・继续使用可通过 SSH 输入的 CLI 命令进行配置,或使用 ASDM。有关访问 ASDM 的说明,请 参阅启动 [ASDM](asav-918-gsg_chapter17.pdf#nameddest=unique_130)。
- 有关 Azure 中的 ASA 虚拟 HA 配置的详细信息, 请参阅《ASA [配置指南》](https://www.cisco.com/c/en/us/support/security/asa-5500-series-next-generation-firewalls/products-installation-and-configuration-guides-list.html)中的"在公共云中通 过故障转移实现高可用性"一章。

### 使用 **VHD** 和资源模板从 **Azure** 部署 **ASA** 虚拟

您可以使用 Cisco 提供的压缩 VHD 映像,创建自己的自定义 ASA 虚拟 映像。要使用 VHD 映像进 行部署,您必须将VHD映像上传到您的Azure存储帐户。然后,您可以使用上传的磁盘映像和Azure 资源管理器模板创建托管映像。Azure 模板是包含资源说明和参数定义的 JSON 文件。

### 开始之前

• ASA 虚拟 模板部署需要使用 JSON 模板和相应的 JSON 参数文件。您可以从 GitHub 存储库下 载模板文件:

<https://github.com/CiscoDevNet/cisco-asav/tree/master/deployment-templates/azure>

- 有关如何创建模板和参数文件的说明,请参阅附录 Azure 资源模板示例,第 16 页。
- •此程序需要使用Azure中的现有 Linux 虚拟机。我们建议您使用临时 Linux 虚拟机(例如 Ubuntu 16.04)将压缩 VHD 映像上传至 Azure。此映像在解压时需要约 50 G 的存储空间。而且,从 Azure 中的 Linux 虚拟机上传到 Azure 存储,上传时间也会更快。

如果您需要创建虚拟机,请使用以下方法之一:

- 使用 Azure CLI 创建 Linux [虚拟机](https://docs.microsoft.com/en-us/azure/virtual-machines/linux/quick-create-cli)
- 在 Azure [门户中创建](https://docs.microsoft.com/en-us/azure/virtual-machines/linux/quick-create-portal) Linux 虚拟机
- 在 Azure 订用中,您应该在要部署 ASA 虚拟 的位置具有可用的存储帐户。

步骤 **1** 从 <https://software.cisco.com/download/home> 页面下载 ASA 虚拟压缩 VHD 映像:

- a) 导航至产品 **(Products)** > 安全 **(Security)** > 防火墙 **(Firewalls)** > 自适应安全设备 **(ASA) (Adaptive Security Appliances [ASA])** > 自适应安全设备 **(ASA)** 软件 **(Adaptive Security Appliance [ASA] Software)**。
- b) 点击自适应安全虚拟设备 **(ASAv) (Adaptive Security Virtual Appliance [ASAv])**。

按照说明下载映像。

例如, asav9-14-1.vhd.bz2

步骤 **2** 将压缩 VHD 映像复制到您在 Azure 中的 Linux 虚拟机。

用于将文件上传到 Azure 和从 Azure 下载文件的选择很多。此示例显示的是 SCP, 即安全复制:

# scp /username@remotehost.com/dir/asav9-14-1.vhd.bz2 <linux-ip>

步骤 **3** 登录到 Azure 中的 Linux 虚拟机,并导航至复制了压缩 VHD 映像的目录。

步骤 **4** 解压缩 ASA 虚拟 VHD 映像。

用于解压文件的选择很多。此示例显示的是 Bzip2 实用程序,但也可以使用一些基于 Windows 的实用程序。

# bunzip2 asav9-14-1.vhd.bz2

步骤 **5** 将 VHD 上传到您的 Azure 存储帐户中的容器。您可以使用现有存储帐户,也可以创建新的存储帐户。存储帐户 名称只能包含小写字母和数字。

用于将 VHD 上传到您的存储帐户的选择很多,包括 AzCopy、Azure 存储复制 Blob API、Azure 存储资源管理 器、Azure CLI 或 Azure 门户。对于像 ASA 虚拟 这样大的文件, 我们不建议使用 Azure 门户。

下例显示了使用 Azure CLI 的语法:

```
azure storage blob upload \
      --file <unzipped vhd> \
       --account-name <azure storage account> \
       --account-key yX7txxxxxxxx1dnQ== \
       --container <container> \
       --blob <desired vhd name in azure> \
       --blobtype page
```
- 步骤 **6** 从 VHD 创建托管映像:
	- a) 在 Azure 门户中,选择映像 **(Images)**。
	- b) 点击添加 **(Add)** 创建新映像。
	- c) 提供以下信息:
		- 名称 为托管映像输入用户定义的名称。
		- 订用 从下拉列表中选择订用。
		- 资源组 选择现有资源组或创建一个新资源组。
		- 操作系统磁盘 选择 Linux 作为操作系统类型。
		- 存储 **Blob** 浏览到存储帐户以选择上传的 VHD。
		- 帐户类型 从下拉列表中选择"标准 (HDD)"。
		- 主机缓存 从下拉列表中选择"读/写"。
		- 数据磁盘 保留默认设置;请勿添加数据磁盘。
	- d) 点击创建 **(Create)**。

等待通知 **(Notifications)** 选项卡下显示已成功创建映像 **(Successfully created image)** 消息。

注释 创建托管映像之后,可以删除上传的 VHD 和上传存储帐户。

步骤 **7** 获取新创建的托管映像的资源 ID。

在内部, Azure 将每个资源与一个资源 ID 相关联。从该托管映像部署新 ASA 虚拟 防火墙时, 将需要资源 ID。

- a) 在 Azure 门户中,选择映像 **(Images)**。
- b) 选择上一步中创建的托管映像。
- c) 点击概述 **(Overview)** 查看映像属性。
- d) 将 **Resource ID** 复制到剪贴板。

**Resource ID** 采用以下形式:

**/subscriptions/<subscription-id>/resourceGroups/<resourceGroup> /providers/Microsoft.Compute/<container>/ <vhdname>**

- 步骤 **8** 使用托管映像和资源模板构建 ASA 虚拟 防火墙:
	- a) 选择新建 (New), 然后搜索模板部署 (Template Deployment), 直至可从选项中选择它。
	- b) 选择创建 **(Create)**。
	- c) 选择在编辑器中生成自己的模板 **(Build your own template in the editor)**。

您有一个可供自定义的空模板。有关如何创建模板的示例,请参阅创建资源模板,第18页

- d) 将您的自定义 JSON 模板代码粘贴到窗口中,然后点击保存 **(Save)**。
- e) 从下拉列表中选择订用 **(Subscription)**。
- f) 选择现有资源组 **(Resource group)** 或创建一个新资源组。
- g) 从下拉列表中选择位置 **(Location)**。
- h) 将上一步中的托管映像资源 **ID (Resource ID)** 粘贴到虚拟机托管映像 **ID (Vm Managed Image Id)** 字段中。
- 步骤 **9** 点击自定义部署 **(Custom deployment)** 页面顶部的编辑参数 **(Edit parameters)**。您有一个可供自定义的参数模 板。
	- a) 点击加载文件 (Load file), 然后浏览到自定义 ASA 虚拟 参数文件。有关如何创建参数模板的示例, 请参阅 创建参数文件, 第 26 页
	- b) 将您的自定义 JSON 参数代码粘贴到窗口中,然后点击保存 **(Save)**。
- 步骤 **10** 检查自定义部署详细信息。请确保 **Basics** 和 **Settings** 中的信息与您预期的部署配置(包括 **Resource ID**)相符。
- 步骤 **11** 仔细阅读条款和条件,然后选中我同意上述条款和条件**(I agree to the terms andconditionsstatedabove)**复选框。
- 步骤 12 点击购买 (Purchase), 使用托管映像和自定义模板部署 ASA 虚拟 防火墙。

如果您的模板和参数文件中不存在冲突,则部署应该会成功。

托管映像可用于同一个订用和区域内的多个部署。

### 下一步做什么

•继续使用可通过 SSH 输入的 CLI 命令进行配置, 或使用 ASDM。有关访问 ASDM 的说明, 请 参阅启动 [ASDM](asav-918-gsg_chapter17.pdf#nameddest=unique_130), 第 87 页。

## 附录 **- Azure** 资源模板示例

本节介绍可用于部署ASA虚拟的Azure资源管理器模板的结构。Azure资源模板是一个JSON文件。 为了简化所有所需资源的部署,此示例包括两个 JSON 文件:

• 模板文件 - 这是主要资源文件,用于部署资源组中的所有组件。

• 参数文件 **(Parameter File)** - 此文件包括成功部署 ASA 虚拟所需的参数。其中包括子网信息、虚 拟机层和大小、ASA 虚拟用户名和密码、存储容器名称等详细信息。您可以根据您的 Azure Stack Hub 部署环境自定义此文件。

### 模板文件格式

本节介绍 Azure 资源管理器模板文件的结构。下例所示为模板文件的折叠视图,显显示了模板的不同 部分。

### **Azure** 资源管理器 **JSON** 模板文件

```
{
    "$schema":
"http://schema.management.azure.com/schemas/2015-01-01/deploymentTemplate.json#",
    "contentVersion": "",
    "parameters": { },
    "variables": { },
    "resources": [ ],
    "outputs": { }
}
```
该模板包含 JSON 和表达式,可用于为您的 ASA 虚拟 部署创建值。结构最简单的模板包含以下元 素:

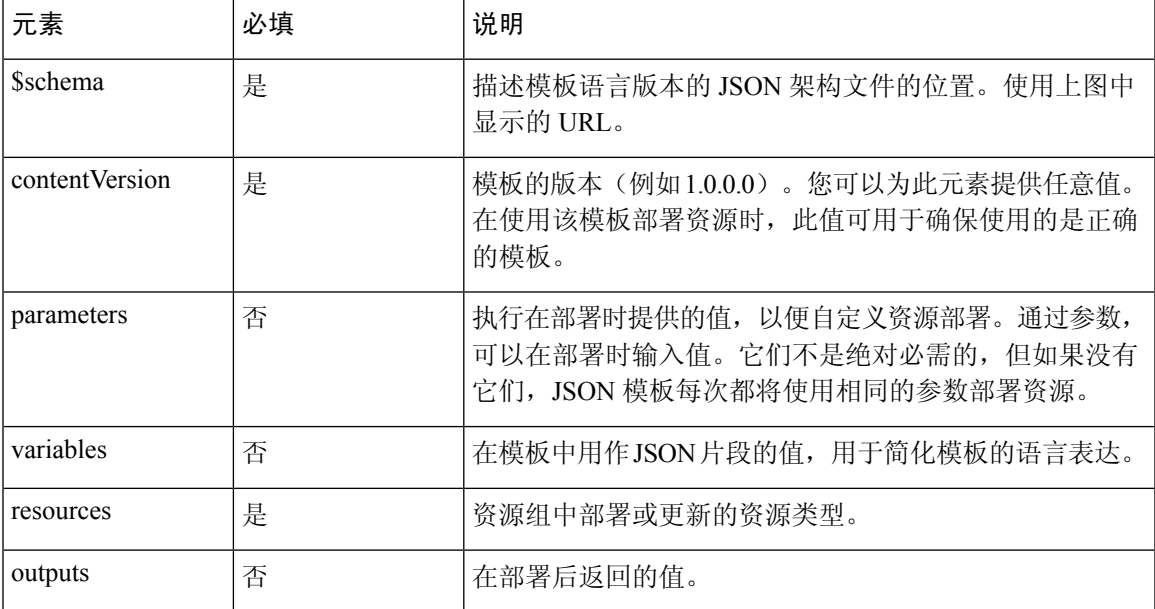

#### 表 **2:** 定义的 **Azure** 资源管理器 **JSON** 模板文件元素

您不仅可以使用 JSON 模板声明要部署的资源类型,还可以声明其相关的配置参数。下例显示了用 于部署新 ASA 虚拟 的模板。

### 创建资源模板

您可以使用文本编辑器,用下面的示例创建自己的部署模板。

步骤 **1** 复制下面的示例中的文本。

示例:

```
{
    "$schema": "http://schema.management.azure.com/schemas/2015-01-01/deploymentTemplate.json#",
    "contentVersion": "1.0.0.0",
    "parameters": {
        "vmName": {
            "type": "string",
            "defaultValue": "ngfw",
            "metadata": {
                "description": "Name of the NGFW VM"
            }
        },
        "vmManagedImageId": {
            "type": "string",
            "defaultValue":
"/subscriptions/{subscription-id}/resourceGroups/myresourcegroup1/providers/Microsoft.Compute/images/myImage",
            "metadata": {
                "description": "The ID of the managed image used for deployment.
/subscriptions/{subscription-id}/resourceGroups/myresourcegroup1/providers/Microsoft.Compute/images/myImage"
            }
        },
        "adminUsername": {
            "type": "string",
            "defaultValue": "",
            "metadata": {
               "description": "Username for the Virtual Machine. admin, Administrator among other values
are disallowed - see Azure docs"
            }
        },
        "adminPassword": {
            "type": "securestring",
            "defaultValue" : "",
            "metadata": {
                "description": "Password for the Virtual Machine. Passwords must be 12 to 72 chars and
have at least 3 of the following: Lowercase, uppercase, numbers, special chars"
            }
        },
        "vmStorageAccount": {
            "type": "string",
            "defaultValue": "",
            "metadata": {
                "description": "A storage account name (boot diags require a storage account). Between
3 and 24 characters. Lowercase letters and numbers only"
           }
        },
        "virtualNetworkResourceGroup": {
            "type": "string",
            "defaultValue": "",
            "metadata": {
                "description": "Name of the virtual network's Resource Group"
            }
        },
```

```
"virtualNetworkName": {
    "type": "string",
    "defaultValue": "",
    "metadata": {
        "description": "Name of the virtual network"
   }
},
"mgmtSubnetName": {
    "type": "string"
    "defaultValue": "",
    "metadata": {
        "description": "The FTDv management interface will attach to this subnet"
    }
},
"mgmtSubnetIP": {
    "type": "string",
    "defaultValue": "",
    "metadata": {
        "description": "NGFW IP on the mgmt interface (example: 192.168.0.10)"
    }
},
"diagSubnetName": {
    "type": "string",
    "defaultValue": "",
    "metadata": {
        "description": "The FTDv diagnostic0/0 interface will attach to this subnet"
    }
},
"diagSubnetIP": {
    "type": "string",
    "defaultValue": "",
    "metadata": {
        "description": "NGFW IP on the diag interface (example: 192.168.1.10)"
    }
},
"gig00SubnetName": {
    "type": "string",
    "defaultValue": "",
    "metadata": {
        "description": "The FTDv Gigabit 0/0 interface will attach to this subnet"
   }
},
"gig00SubnetIP": {
    "type": "string"
    "defaultValue": "",
    "metadata": {
        "description": "The IP on the Gigabit 0/0 interface (example: 192.168.2.10)"
    }
},
"gig01SubnetName": {
    "type": "string"
   "defaultValue": "",
    "metadata": {
        "description": "The FTDv Gigabit 0/1 interface will attach to this subnet"
    }
},
"gig01SubnetIP": {
    "type": "string",
    "defaultValue": "",
    "metadata": {
        "description": "The IP on the Gigabit 0/1 interface (example: 192.168.3.5)"
    }
},
"VmSize": {
```

```
"type": "string",
            "defaultValue": "Standard_D3_v2",
            "allowedValues": [ "Standard_D3_v2" , "Standard_D3" ],
            "metadata": {
                "description": "NGFW VM Size (Standard_D3_v2 or Standard_D3)"
            }
        }
    },
    "variables": {
        "virtualNetworkID":
"[resourceId(parameters('virtualNetworkResourceGroup'),'Microsoft.Network/virtualNetworks',
parameters('virtualNetworkName'))]",
        "vmNic0Name":"[concat(parameters('vmName'),'-nic0')]",
        "vmNic1Name":"[concat(parameters('vmName'),'-nic1')]",
        "vmNic2Name":"[concat(parameters('vmName'),'-nic2')]",
        "vmNic3Name":"[concat(parameters('vmName'),'-nic3')]",
        "vmNic0NsgName":"[concat(variables('vmNic0Name'),'-NSG')]",
        "vmMgmtPublicIPAddressName": "[concat(parameters('vmName'),'nic0-ip')]",
        "vmMgmtPublicIPAddressType": "Static",
        "vmMgmtPublicIPAddressDnsName": "[variables('vmMgmtPublicIPAddressName')]"
    },
    "resources": [
        {
            "apiVersion": "2017-03-01",
            "type": "Microsoft.Network/publicIPAddresses",
            "name": "[variables('vmMgmtPublicIPAddressName')]",
            "location": "[resourceGroup().location]",
            "properties": {
              "publicIPAllocationMethod": "[variables('vmMgmtPublicIpAddressType')]",
              "dnsSettings": {
                "domainNameLabel": "[variables('vmMgmtPublicIPAddressDnsName')]"
              }
            }
        },
        {
            "apiVersion": "2015-06-15",
            "type": "Microsoft.Network/networkSecurityGroups",
            "name": "[variables('vmNic0NsgName')]",
            "location": "[resourceGroup().location]",
            "properties": {
                "securityRules": [
                    {
                        "name": "SSH-Rule",
                        "properties": {
                             .<br>"description": "Allow SSH",
                            "protocol": "Tcp",
                            "sourcePortRange": "*",
                            "destinationPortRange": "22",
                            "sourceAddressPrefix": "Internet",
                            "destinationAddressPrefix": "*",
                            "access": "Allow",
                            "priority": 100,
                            "direction": "Inbound"
                        }
                    },
                    {
                        "name": "SFtunnel-Rule",
                        "properties": {
                             "description": "Allow tcp 8305",
                            "protocol": "Tcp",
```

```
"sourcePortRange": "*",
                            "destinationPortRange": "8305",
                            "sourceAddressPrefix": "Internet",
                            "destinationAddressPrefix": "*",
                             "access": "Allow",
                             "priority": 101,
                             "direction": "Inbound"
                        }
                    }
               ]
            }
        },
        {
            "apiVersion": "2017-03-01",
            "type": "Microsoft.Network/networkInterfaces",
            "name": "[variables('vmNic0Name')]",
            "location": "[resourceGroup().location]",
            "dependsOn":
                "[concat('Microsoft.Network/networkSecurityGroups/',variables('vmNic0NsgName'))]",
              "[concat('Microsoft.Network/publicIPAddresses/', variables('vmMgmtPublicIPAddressName'))]"
            ],
            "properties": {
                "ipConfigurations": [
                    {
                        "name": "ipconfig1",
                         "properties": {
                             "privateIPAllocationMethod": "Static",
                             "privateIPAddress" : "[parameters('mgmtSubnetIP')]",
                            "subnet": {
                                 "id": "[concat(variables('virtualNetworkID'),'/subnets/',
parameters('mgmtSubnetName'))]"
                             },
                             "publicIPAddress":{
                                 "id": "[resourceId('Microsoft.Network/publicIPAddresses/',
variables('vmMgmtPublicIPAddressName'))]"
                            }
                        }
                    }
                ],
                "networkSecurityGroup": {
                    "id": "[resourceId('Microsoft.Network/networkSecurityGroups',
variables('vmNic0NsgName'))]"
                },
                "enableIPForwarding": true
            }
        },
        {
            "apiVersion": "2017-03-01",
            "type": "Microsoft.Network/networkInterfaces",
            "name": "[variables('vmNic1Name')]",
            "location": "[resourceGroup().location]",
            "dependsOn": [
            ],
            "properties": {
                "ipConfigurations": [
                    {
                        "name": "ipconfig1",
                        "properties": {
                             "privateIPAllocationMethod": "Static",
                             "privateIPAddress" : "[parameters('diagSubnetIP')]",
                             "subnet": {
                                 "id": "[concat(variables('virtualNetworkID'),'/subnets/',
parameters('diagSubnetName'))]"
```

```
} }
                   }
               ],
               "enableIPForwarding": true
           }
       },
       {
           "apiVersion": "2017-03-01",
           "type": "Microsoft.Network/networkInterfaces",
           "name": "[variables('vmNic2Name')]",
           "location": "[resourceGroup().location]",
           "dependsOn": [
           ],
           "properties": {
               "ipConfigurations": [
                   {
                       "name": "ipconfig1",
                       "properties": {
                           "privateIPAllocationMethod": "Static",
                           "privateIPAddress" : "[parameters('gig00SubnetIP')]",
                           "subnet": {
                               "id": "[concat(variables('virtualNetworkID'),'/subnets/',
parameters('gig00SubnetName'))]"
                           } }
                   }
               ],
               "enableIPForwarding": true
           }
       },
       {
           "apiVersion": "2017-03-01",
           "type": "Microsoft.Network/networkInterfaces",
           "name": "[variables('vmNic3Name')]",
           "location": "[resourceGroup().location]",
           "dependsOn": [
           ],
           "properties": {
               "ipConfigurations": [
                   {
                       "name": "ipconfig1",
                       "properties": {
                           "privateIPAllocationMethod": "Static",
                           "privateIPAddress" : "[parameters('gig01SubnetIP')]",
                           "subnet": {
                               "id": "[concat(variables('virtualNetworkID'),'/subnets/',
parameters('gig01SubnetName'))]"
                           } }
                   }
               ],
               "enableIPForwarding": true
           }
       },
       {
           "type": "Microsoft.Storage/storageAccounts",
           "name": "[concat(parameters('vmStorageAccount'))]",
           "apiVersion": "2015-06-15",
           "location": "[resourceGroup().location]",
           "properties": {
             "accountType": "Standard_LRS"
           }
       },
       {
           "apiVersion": "2017-12-01",
```

```
"type": "Microsoft.Compute/virtualMachines",
            "name": "[parameters('vmName')]",
            "location": "[resourceGroup().location]",
            "dependsOn": [
                "[concat('Microsoft.Storage/storageAccounts/', parameters('vmStorageAccount'))]",
                "[concat('Microsoft.Network/networkInterfaces/',variables('vmNic0Name'))]",
                "[concat('Microsoft.Network/networkInterfaces/',variables('vmNic1Name'))]",
                "[concat('Microsoft.Network/networkInterfaces/',variables('vmNic2Name'))]",
                "[concat('Microsoft.Network/networkInterfaces/',variables('vmNic3Name'))]"
            ],
            "properties": {
                "hardwareProfile": {
                    "vmSize": "[parameters('vmSize')]"
                },
                "osProfile": {
                    "computername": "[parameters('vmName')]",
                    "adminUsername": "[parameters('AdminUsername')]",
                    "adminPassword": "[parameters('AdminPassword')]"
                },
                "storageProfile": {
                    "imageReference": {
                        "id": "[parameters('vmManagedImageId')]"
                    },
                    "osDisk": {
                        "osType": "Linux",
                        "caching": "ReadWrite",
                        "createOption": "FromImage"
                    }
                },
                "networkProfile": {
                    "networkInterfaces": [
                        {
                             "properties": {
                                 "primary": true
                            },
                            "id": "[resourceId('Microsoft.Network/networkInterfaces',
variables('vmNic0Name'))]"
                        },
                         {
                             "properties": {
                                 "primary": false
                            },
                            "id": "[resourceId('Microsoft.Network/networkInterfaces',
variables('vmNic1Name'))]"
                        },
                         {
                             "properties": {
                                 "primary": false
                            },
                            "id": "[resourceId('Microsoft.Network/networkInterfaces',
variables('vmNic2Name'))]"
                        },
                        {
                             "properties": {
                                 "primary": false
                             },
                             "id": "[resourceId('Microsoft.Network/networkInterfaces',
variables('vmNic3Name'))]"
                         }
                    ]
                },
                "diagnosticsProfile": {
                    "bootDiagnostics": {
                        "enabled": true,
```

```
"storageUri":
"[concat('http://',parameters('vmStorageAccount'),'.blob.core.windows.net')]"
                    }
                 }
            }
        }
    ],
    "outputs": { }
}
```
步骤 **2** 在本地将文件另存为 JSON 文件;例如,**azureDeploy.json**。

步骤 **3** 编辑文件,创建适合您的部署参数的模板。

步骤 4 如使用 VHD 和资源模板从 Azure 部署 ASA 虚拟, 第 14 页中所述, 使用此模板部署 ASA 虚拟。

### 参数文件格式

启动新部署时,您的资源模板中有一些已定义的参数。您需要输入这些参数之后,部署才会开始。 您可以手动输入资源模板中定义的参数,也可以将这些参数放到一个模板参数 JSON 文件中。

参数文件包含创建参数文件 ,第 26 页中的参数示例中所示每个参数的值。这些值会在部署期间自 动传递到模板。您可以为不同的部署场景创建多个参数文件。

对于本示例中的 ASA 虚拟模板,参数文件必须定义以下参数:

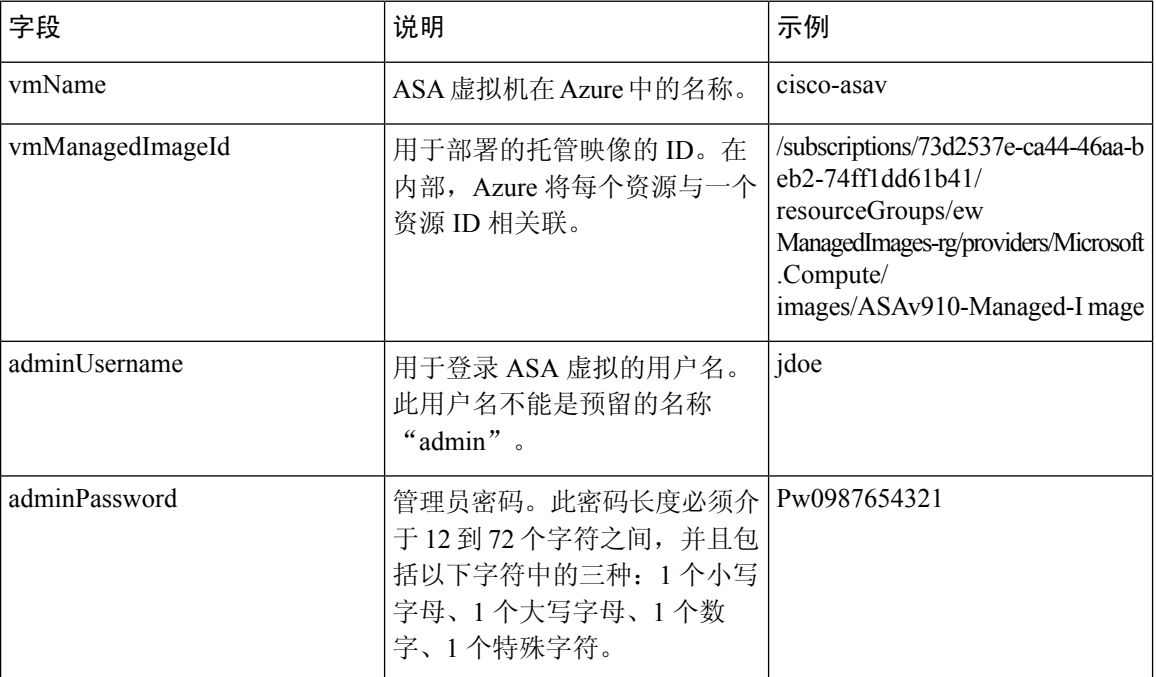

#### 表 **3: ASA** 虚拟参数定义

 $\overline{\phantom{a}}$ 

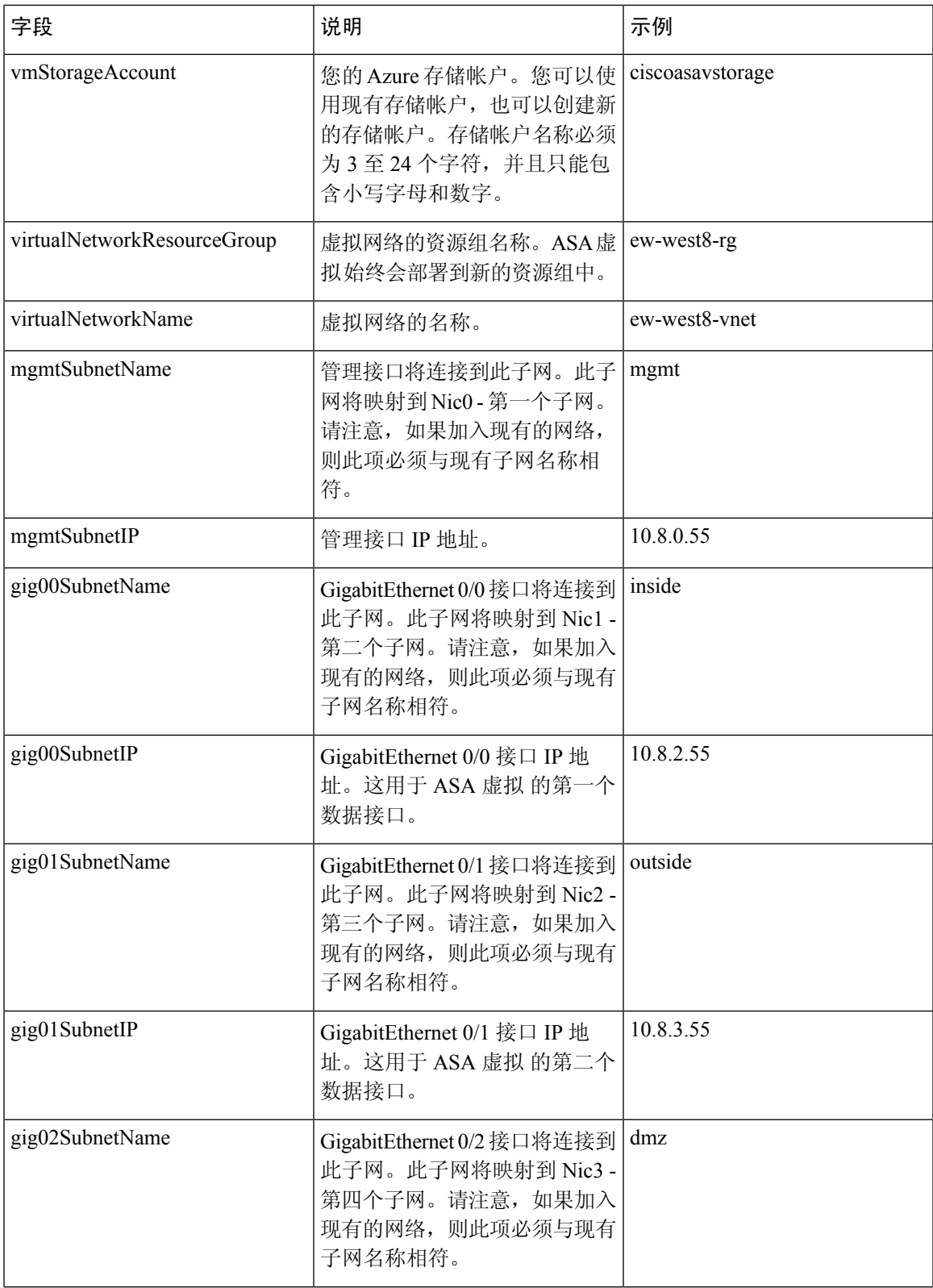

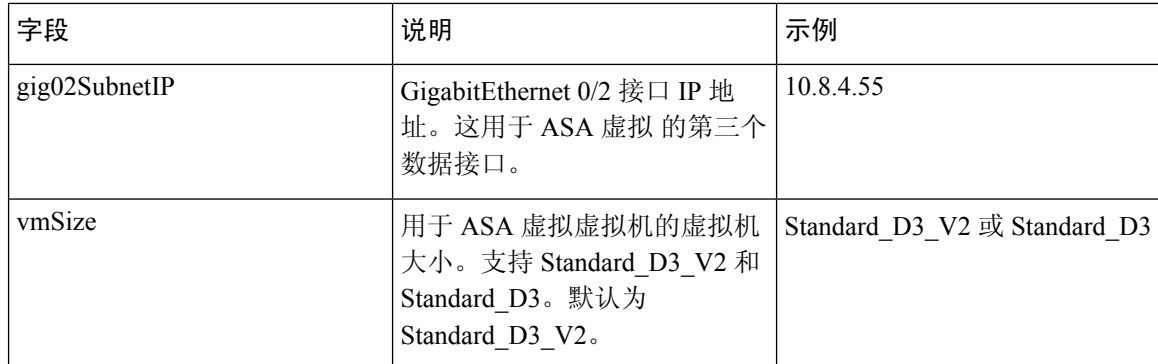

### 创建参数文件

您可以使用文本编辑器,用下面的示例创建自己的参数文件。

 $\label{eq:1} \bigotimes_{\mathbb{Z}}\mathbb{Z}_{\mathbb{Z}}$ 

注释 以下示例仅适用于 IPV4。

步骤 **1** 复制下面的示例中的文本。

### 示例:

```
{
  "$schema": "https://schema.management.azure.com/schemas/2015-01-01/deploymentParameters.json#",
  "contentVersion": "1.0.0.0",
  "parameters": {
    "vmName": {
      "value": "cisco-asav1"
    },
    "vmManagedImageId": {
      "value":
"/subscriptions/33d2517e-ca88-46aa-beb2-74ff1dd61b41/resourceGroups/ewManagedImages-rg/providers/Microsoft.Compute/images/ASAv-9.10.1-81-Managed-Image"
```

```
},
"adminUsername": {
  "value": "jdoe"
},
"adminPassword": {
 "value": "Pw0987654321"
},
"vmStorageAccount": {
  "value": "ciscoasavstorage"
},
"virtualNetworkResourceGroup": {
 "value": "ew-west8-rg"
},
"virtualNetworkName": {
  "value": "ew-west8-vn"
},
"mgmtSubnetName": {
  "value": "mgmt"
},
"mgmtSubnetIP": {
```

```
"value": "10.8.3.77"
},
"gig00SubnetName": {
  "value": "inside"
},
"gig00SubnetIP": {
 "value": "10.8.2.77"
},
"gig01SubnetName": {
  "value": "outside"
},
"gig01SubnetIP": {
  "value": "10.8.1.77"
},
"gig02SubnetName": {
 "value": "dmz"
},
"gig02SubnetIP": {
  "value": "10.8.0.77"
},
"VmSize": {
 "value": "Standard_D3_v2"
}
```
步骤 **2** 在本地将文件另存为 JSON 文件;例如,**azureParameters.json**。

步骤 **3** 编辑文件,创建适合您的部署参数的模板。

} }

步骤 4 如使用 VHD 和资源模板从 Azure 部署 ASA 虚拟, 第 14 页中所述, 使用此参数模板部署 ASA 虚拟。

I

×

当地语言翻译版本说明

思科可能会在某些地方提供本内容的当地语言翻译版本。请注意,翻译版本仅供参考,如有任何不 一致之处,以本内容的英文版本为准。